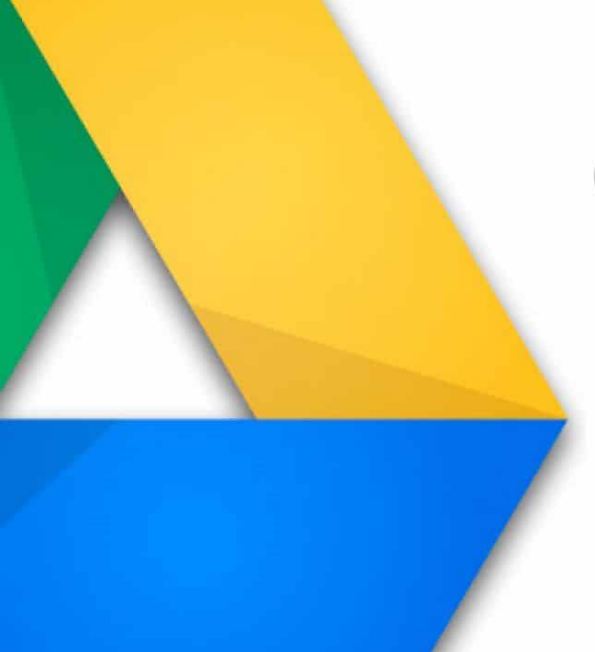

# Google Drive

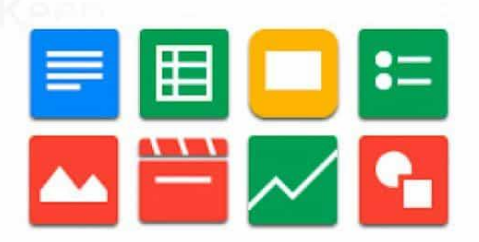

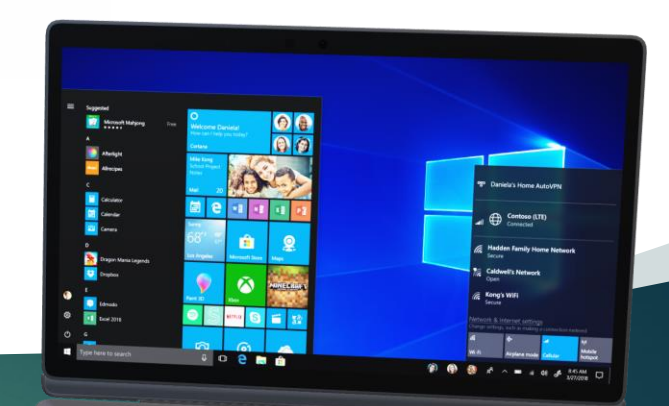

# **Google Drive**

LINEE GUIDA PER L'UTILIZZO

REALIZZATE DA VALERIA TURATTO

Dipartimento di Ingegneria Industriale DIEF 01/05/2020

# Come fare per:

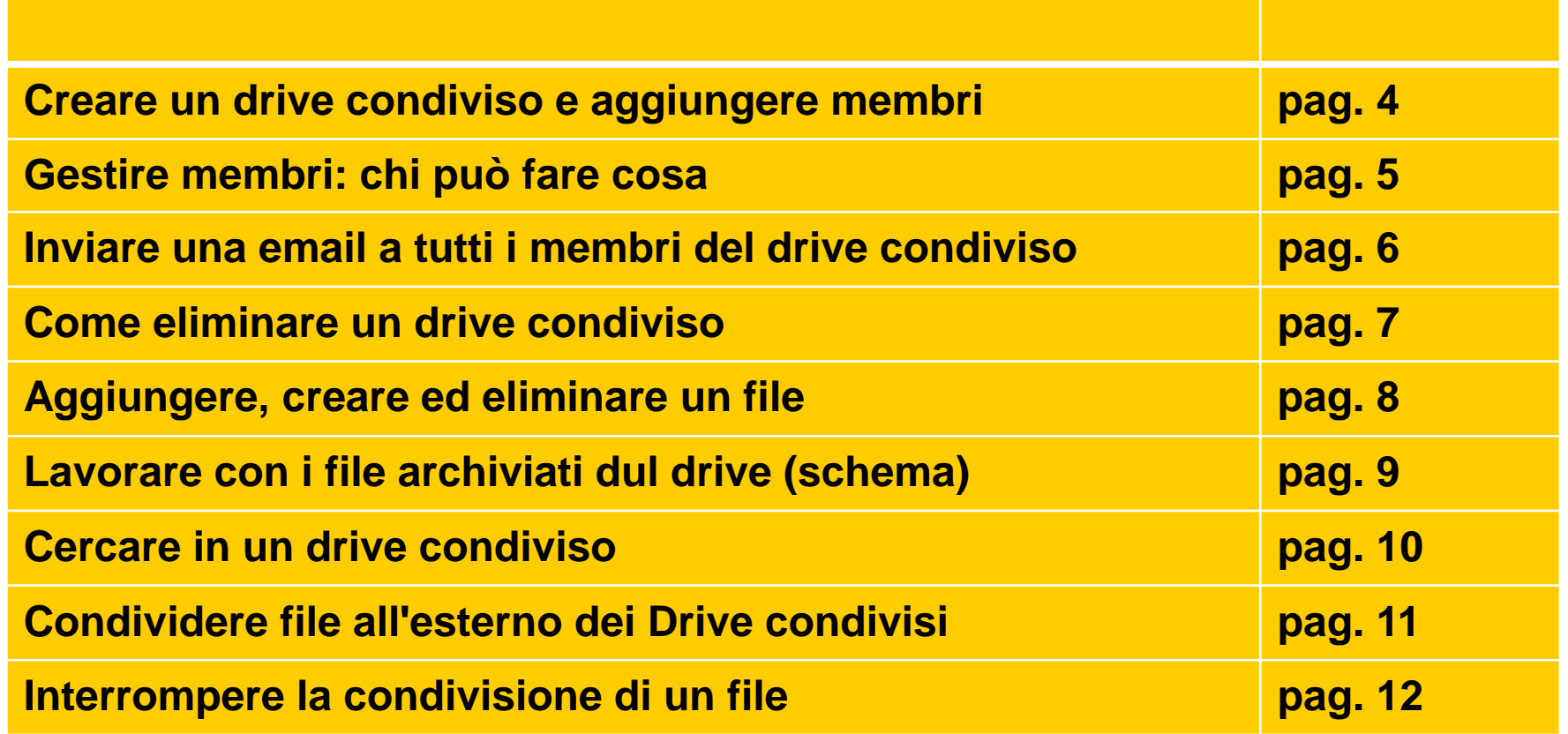

# Come fare per:

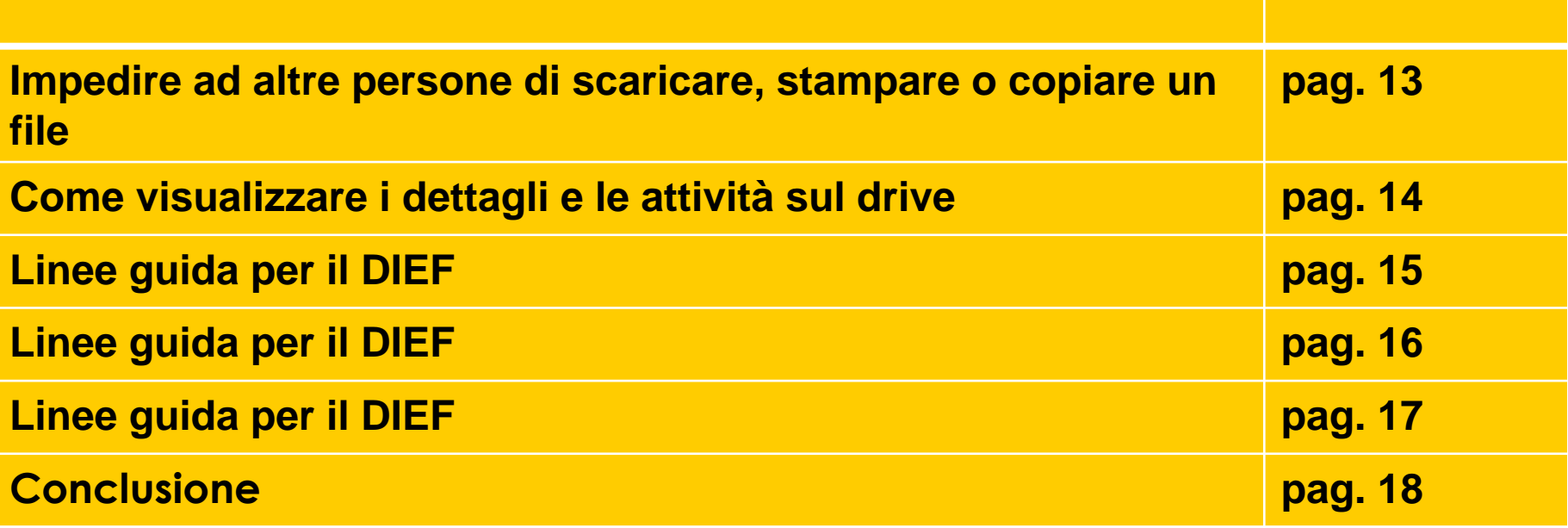

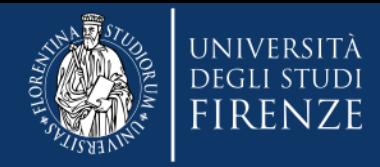

#### **Come creare un drive condiviso**

**Apri Google Drive** cliccando il quadrato formato da 9 puntini in alto a destra

A sinistra fai clic su **Drive condivisi** 

In alto fai clic **Nuovo**

Inserisci un nome e fai clic su **crea**

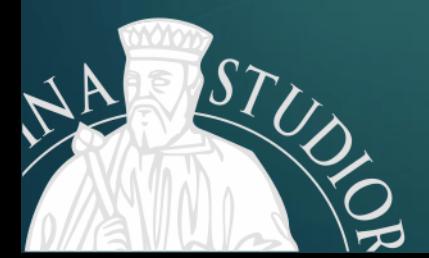

Dipartimento di Ingegneria Industriale DIEF 01/05/2020

#### **Aggiungi membri**

4

In alto, subito sotto il titolo del drive fai clic su **Aggiungi membri.**

Aggiungi nomi, indirizzi email o un gruppo. **Per impostazione predefinita, i nuovi membri saranno Gestori dei contenuti**.

Fai clic su **invia**

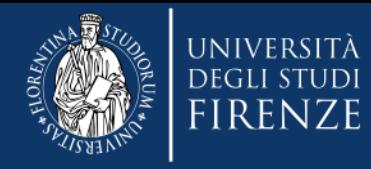

### **Gestisci membri: chi può fare cosa**

#### **TIPI DI MEMBRI:**

- **Responsabile**: può gestire i membri e caricare, modificare, spostare o eliminare tutti i file.
- **Gestore dei contenuti**: per impostazione predefinita può caricare, modificare, spostare o eliminare tutti i file.
- **Collaboratore**: può modificare tutti i file e caricarne di nuovi, ma non può spostare o eliminare file.
- **Commentatore**: può solo aggiungere commenti a tutti i file.
- **Visualizzatore**: può solo visualizzare tutti i file.
- In alto, accanto al nome del Drive condiviso, fai clic sulla freccia giù
- Fai clic su Gestisci membri
- A destra della persona per cui vuoi apportare modifiche, fai clic sulla freccia giù
- Scegli una delle opzioni disponibili
- Fai clic su Fine

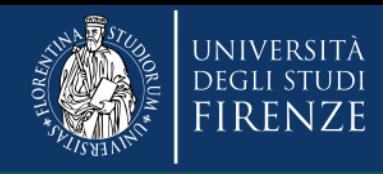

## Come inviare una email a tutti i membri di un drive condiviso:

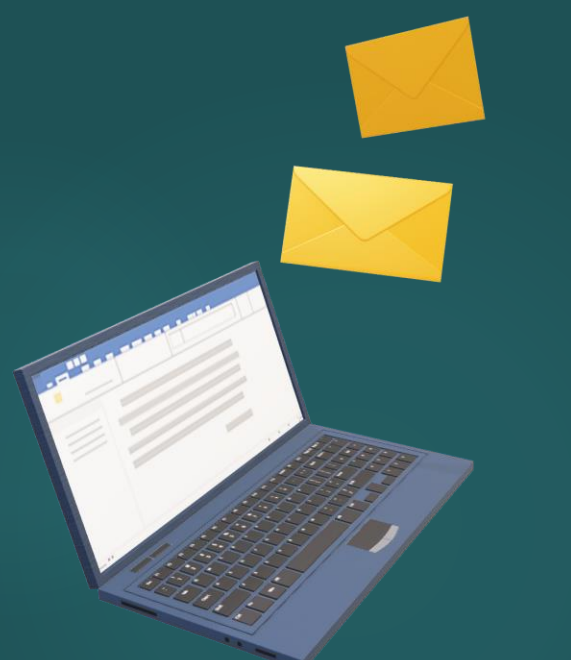

In alto, accanto al nome del Drive condiviso, fai clic sulla freccia giù

Fai clic su Invia email ai membri.

Inserisci il messaggio e fai clic su Invia.

01/05/2020

Dipartimento di Ingegneria Industriale DIEF

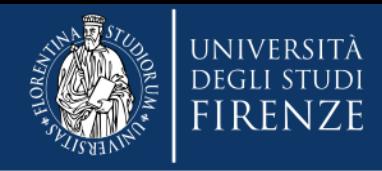

#### Per eliminare un drive condiviso:

il Drive condiviso deve essere vuoto

> Devi essere un Responsabile del Drive

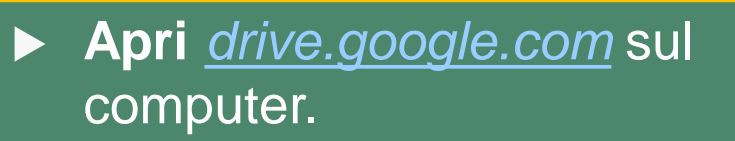

- A sinistra, fai clic su **Drive condivisi.**
- ▶ Fai clic con il pulsante destro del mouse sul Drive condiviso che vuoi eliminare.
	- Fai clic su **Elimina** Drive condiviso.
- Per svuotare un Drive condiviso prima di eliminarlo, sposta i file nel **Cestino** o in "Il mio Drive"

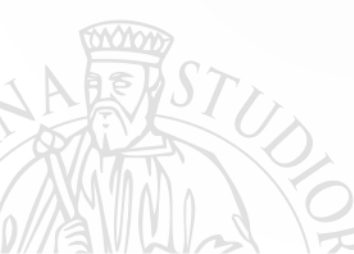

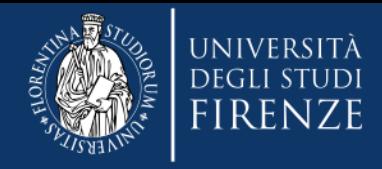

#### **Aggiungere/creare un file o una cartella**

- •Apri [drive.google.com](https://drive.google.com/) sul computer.
- •A sinistra, fai clic su Drive condivisi, quindi fai doppio clic su uno dei Drive condivisi.
- •In alto a sinistra, fai clic su Nuovo.
- •Fai clic sul tipo di file o sulla cartella che vuoi creare o carica un elemento dal computer.

#### **Eliminare un file o una cartella:**

- Apri [drive.google.com](https://drive.google.com/) sul computer.
- •Fai clic su Drive condivisi.
- •Fai clic (tasto destro) sul file che vuoi eliminare.
- •In alto, fai clic su Elimina per tutti.
- •Fai clic su Elimina per tutti.

*dopo essere rimasto nel Cestino per 30 giorni, un file viene eliminato in modo definitivo. I Responsabili del Drive condiviso possono eliminare i file nel Cestino in qualsiasi momento.*

### **Lavorare con i file archiviati su Drive**

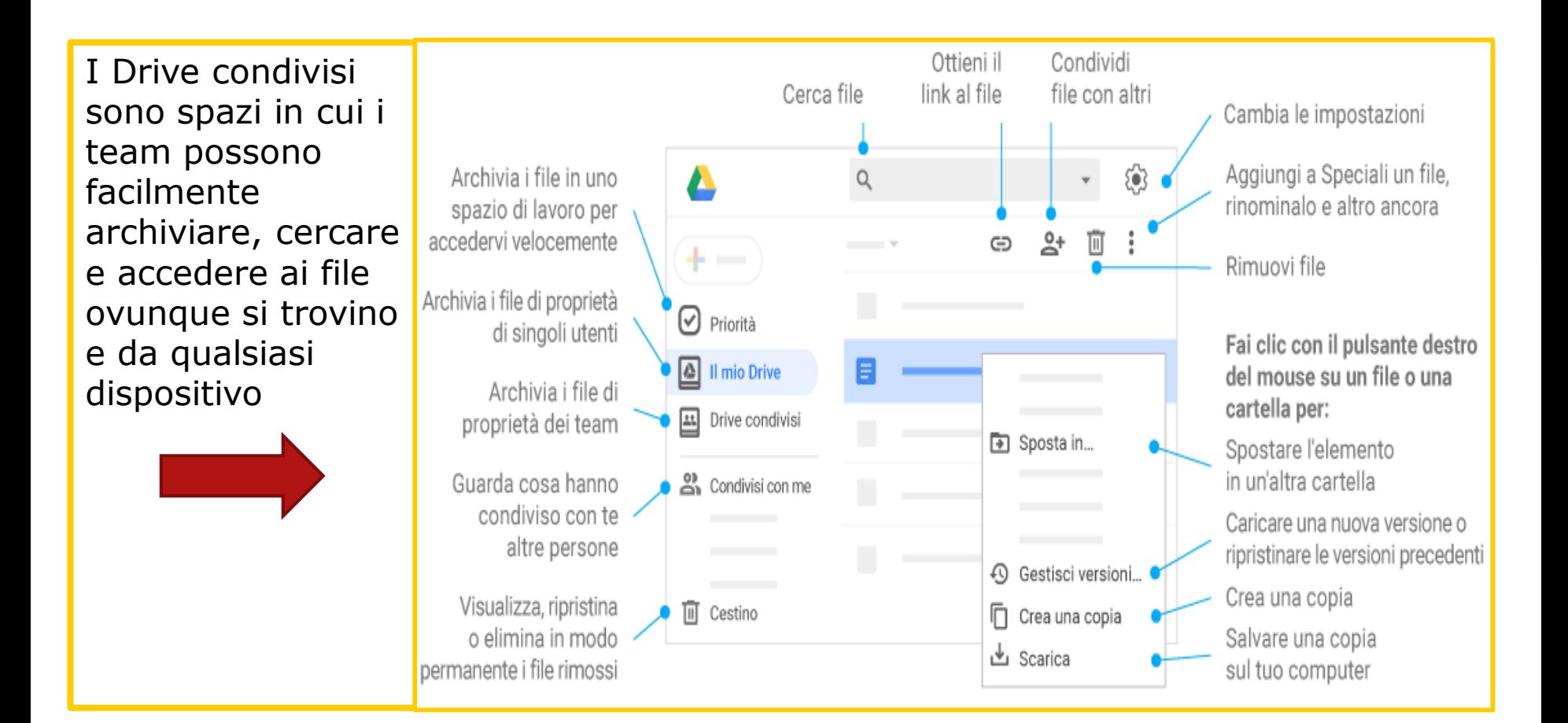

### **Cercare in un drive condiviso**

Puoi cercare rapidamente un file di un Drive condiviso

**Fai clic con il pulsante destro del** mouse su un Drive condiviso e fai clic su Cerca in «*nome Drive condiviso»*

10

 Nella casella di ricerca, inserisci il termine di ricerca e premi INVIO.

### **Condividere file all'esterno dei Drive condivisi**

Puoi condividere i file di un Drive condiviso con persone che non sono membri del Drive condiviso.

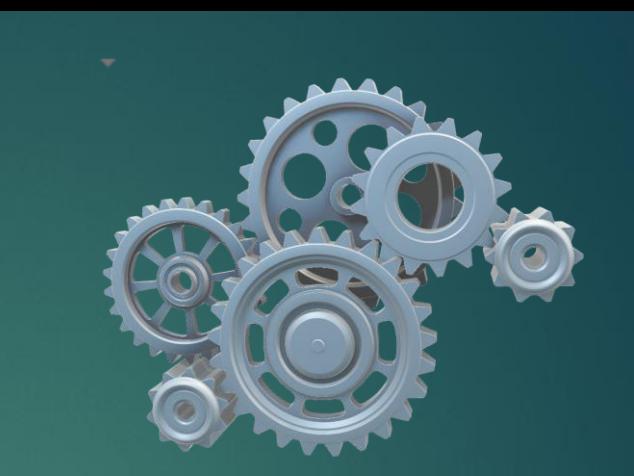

# 11

Apri [drive.google.com](https://drive.google.com/) sul computer  $\blacktriangleright$  Fai clic su Drive condivisi

- $\blacktriangleright$  Fai clic (tasto destro) sul file che vuoi condividere
- ▶ Fai clic su Condividi o sull'icona Condividi
	- Digita l'indirizzo email o il gruppo Google con cui vuoi condividere l'elemento
- **Per scegliere le azioni che un utente può** effettuare sul file, fai clic sulla freccia giù Se non vuoi inviare una notifica alle persone, fai clic su Non inviare la notifica
	- Fai clic su Invia

 Viene inviata un'email alle persone con cui hai condiviso l'elemento

### **Interrompere la condivisione di un file**

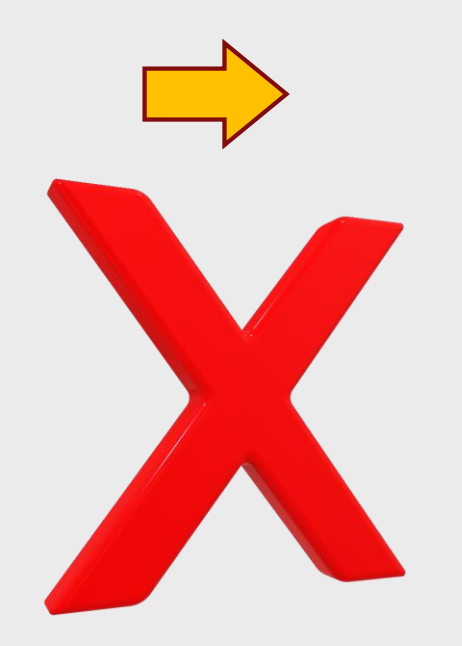

1.Apri [drive.google.com](https://drive.google.com/) sul computer. 2.Fai clic su Drive condivisi. 3.Fai clic (tasto destro) sul file che vuoi modificare. 4.Fai clic su Condividi o sull'icona Condividi 5.Fai clic su Chi ha accesso. 6.A destra della persona con cui vuoi interrompere la condivisione, fai clic sulla freccia giù 7.Fai clic su Rimuovi 8.Fai clic su Fine

**Impedire ad altre persone di scaricare, stampare o copiare un file**

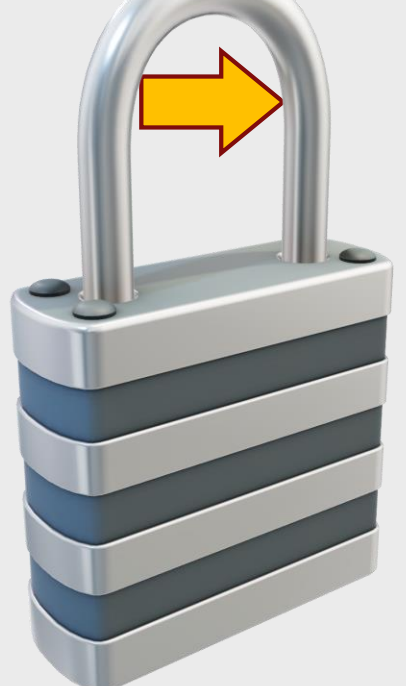

1. Apri [drive.google.com](https://drive.google.com/) sul computer

- 2. Fai clic su Drive condivisi
- 3. Fai clic (tasto destro) sul file che vuoi modificare
- 4. Fai clic su Condividi o sull'icona Condividi
- 5. In basso a destra, fai clic su Chi ha accesso
- 6. Fai clic su Altro
- 7. Limita le azioni di download, stampa
- e copia su questo file per commentatori
- e visualizzatori
- 8. Fai clic su Fine

#### **Come visualizzare i dettagli e le attività sul drive**

- 1. Apri google drive sul pc
- 2. Fai click su drive condiviso in alto a sinistra
- 3. Clicca ed entra sul drive su cui vuoi lavorare
- 4. In alto a destra clicca sul simbolo indicato da una i all'interno di un cerchio

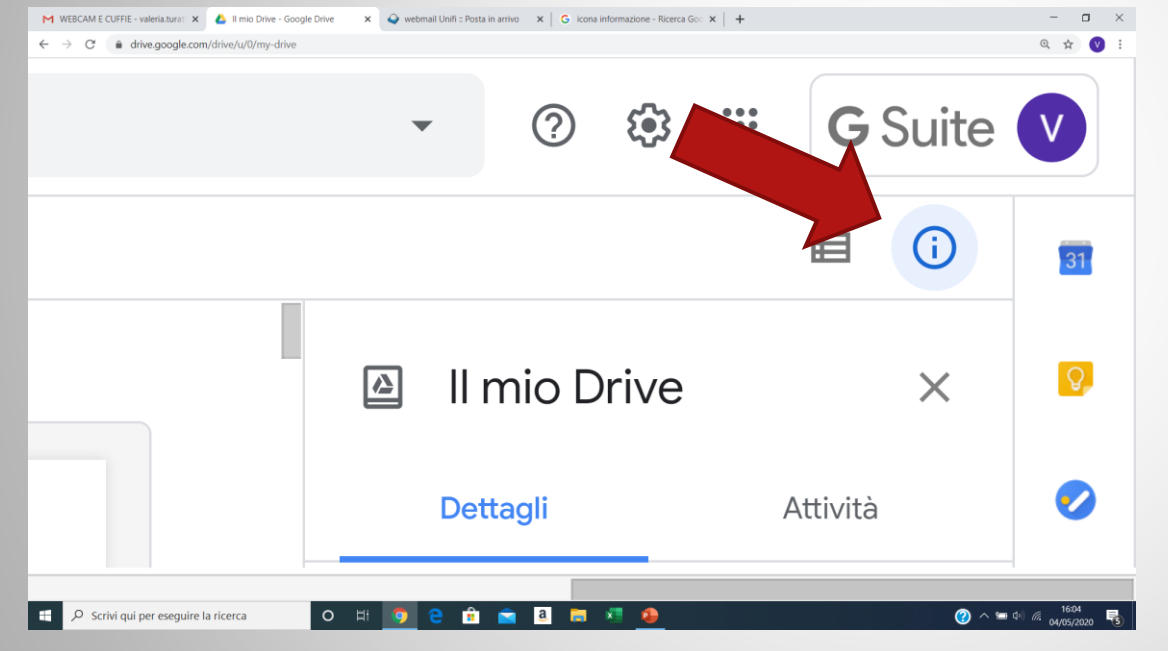

5. Potrai visualizzare i dettagli (membri, data creazione, ruoli dei singoli membri) e le attività effettuate sul drive (chi ha avuto accesso, a quale ora e quale azione ha svolto).

01/05/2020

## Linee guida per il DIEF

1. Creato il file condiviso, ogni membro può lavorare sui file e/o cartelle presenti nel drive contemporane amente.

2. Per aprire un file cliccare sul documento e cliccare in alto al centro del foglio «APRI CON…»

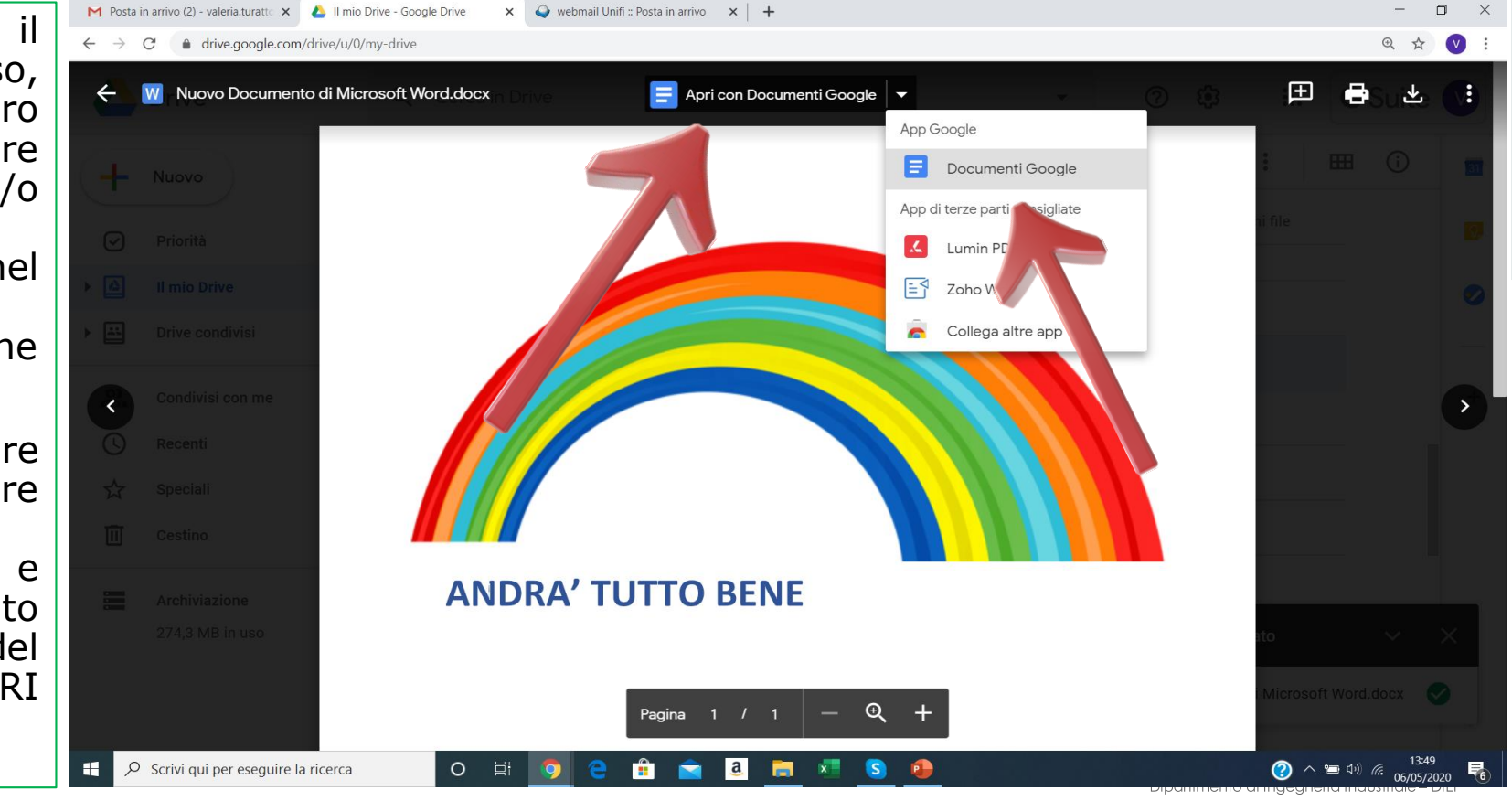

## Linee guida per il DIEF

3. Importante: lavorare dentro il drive. Non scaricare il documento per modificarlo senza aver avvertito gli altri membri del drive (mandando una mail dal drive). Il rischio è quello di perdere le modifiche apportate. Infatti se contemporaneamente Tizio modifica il documento nel drive mentre Caio opera fuori dal drive (cioè sul documento che ha scaricato sul suo pc), quando quest'ultimo andrà a caricare il documento modificato nel drive le modifiche apportate da Tizio saranno perdute.

4. Per evitare di incappare in errori non rimediabili (es. eliminazione di un file), il responsabile del drive potrebbe gestire i membri assegnando i ruoli sulla base delle attività che questi devono svolgere. Vedi pag. 4.

5. Per procedere a modifiche su tabelle, righe, colonne posizionate il cursore sul punto di modifica e cliccate il tasto destro. Troverete lì tutte le possibili azioni per apportare le vostre modifiche.

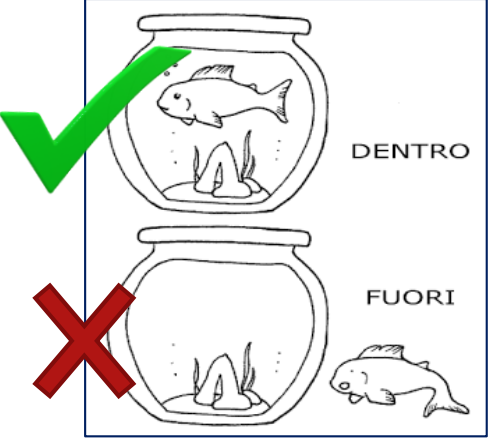

## Linee guida per il DIEF

6. Drive CD: quando si lavora per la preparazione del Consiglio di Dipartimento possiamo seguire le seguenti regole:

- a. A. Spostiamo le cartelle da Olmo al Drive **solo quando è stata inviata la convocazione**. Fino ad allora continuiamo a lavorare su olmo, scaricando e ricaricando i file. Quindi il primo documento presente sul drive del cd (del mese di riferimento) sarà quello della convocazione.
- b. B. All'interno delle cartelle mettiamo le tracce delle delibere che andranno inserite in verbale. Utilizziamo le sottocartelle «inseriti» per identificare ciò che è stato già inserito.
- c. C. Non scaricare e ricaricare i file! Lavoriamo dentro il drive!
- D. Dopo il consiglio lasciamo per 15 giorni il verbale sul drive così da poterci lavorare ancora.
- e. E. Trascorsi i 15 giorni tutte le cartelle tornano in olmo mentre il verbale viene inserito sul drive condiviso «verbali da approvare».

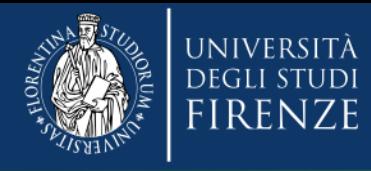

Mettersi insieme è un inizio, rimanere insieme è un progresso, lavorare insieme è un successo cit.

STUD

Fonte contenuti: guida online di google drive